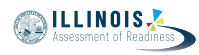

# **4.11 Script for Administering Mathematics**

# **4.11.1 Grades 3, 4, and 5 Mathematics – All Units**

The administration script under Section 4.11.1 will be used for all units of the grades 3-5 mathematics test.

On the first read through, Test Administrators are required to adhere to the scripts provided in this manual for administering the IAR assessment. Read word-for-word the bold instructions in each SAY box to students. You may not modify or paraphrase the wording in the SAY boxes. Some of the SAY boxes are outlined with a dashed line and should \*ONLY\* be read aloud if they are applicable to your students. Some directions may differ slightly by unit and are noted within the administration script.

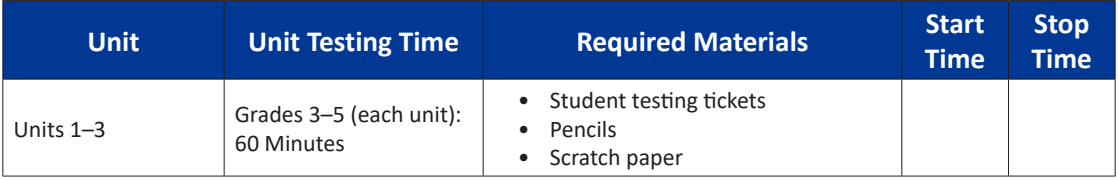

It is critical to ensure that students have the appropriate accessibility features and accommodations prior to testing. Refer to Section 3.3 for further instructions on how to check accessibility features and accommodations. Before students can begin testing, the test session must be started in PearsonAccess<sup>next</sup>. Additionally, the unit must be unlocked (refer to Section 4.3 for more information). Speak to your School Test Coordinator to determine who will complete these two tasks prior to testing. Test Administrators must make sure all testing devices are turned on and logged on to the TestNav application (or follow your school/district instructions for accessing the **Sign-In** page. Make sure all testing devices display the **Sign-In** screen as shown under the Checking Audio Section). \***If headphones are needed for accessibility purposes, make sure they are plugged in prior to launching TestNav (except for headphones that are used as noise buffers).\***

**سوف تخضع اليوم لالختبار التقييمي لمادة الرياضيات. ُسمح لك بوضع أية أجهزة إلكترونية على مكتبك، باستثناء جهاز االختبار. يحظر إجراء ال ي المكالمات، وإرسال الرسائل النصية، والتقاط الصور، وتصفح اإلنترنت. إذا كانت معك ًا أية أجهزة إلكترونية غير مسموحة، بما في ذلك الهواتف الخلوية، فيرجى إيقاف حالي ُ تشغيلها ورفع يدك. إذا تم العثور لديك على أجهزة إلكترونية غير معتمدة خالل فترة االختبار، قد ال يحصل اختبارك على درجات.**

If a student raises his or her hand, collect the electronic device (or follow your school/district policy) and store it until the unit is complete. Certain electronic devices may be allowed for accommodations purposes only during testing. Please contact your Test Coordinator if you have questions regarding electronic devices.

**Checking Audio (for Mathematics Accessibility Features only)**

**تأكد من توصيل سماعات الرأس وضعها على رأسك. على شاشتك تحت الزر "Sign In "يوجد الرابط " Audio Test. "حدد الرابط للتأكد من أنك تستطيع أن تسمع من خالل سماعات الرأس وقم بضبط مستوى الصوت حسب الحاجة. يمكنك ضبط مستوى الصوت إثناء االختبار بعد أن تبدأ.**

**Grades 3, 4, and 5 Mathematics** lathemati **All Units** All Units

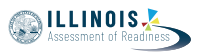

See below for a screenshot of the **Test Audio** function. Test Administrators should assist students with audio adjustments as needed.

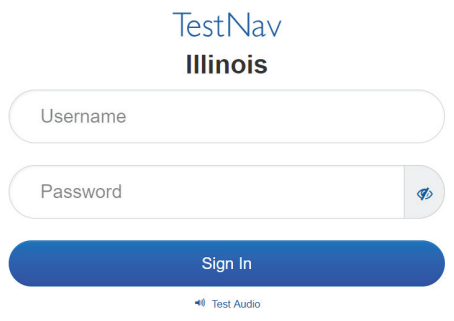

## **Instructions for Logging In**

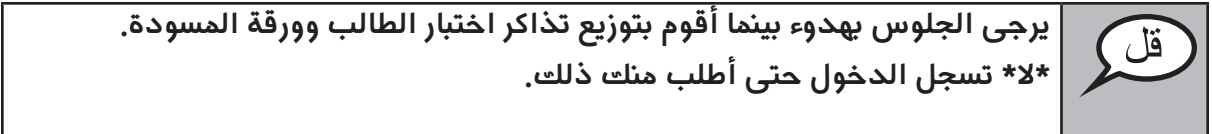

Distribute scratch paper, mathematics reference sheets (grade 5 only, if locally printed), and student testing tickets as well as optional mathematics tools as applicable. Make sure students have pencils. If a student has a calculator accommodation in his or her IEP, ISP, or 504 plan, make sure the student receives the appropriate device.

**ُ اآلن، انظر في تذكرة اختبار الطالب وتأكد من أن اسميك األول واألخير م َّدونين عليها. ارفع يدك إذا \*تذكرتك\* لم تكن معك.**

If a student has the wrong ticket, provide the correct student testing ticket to the student. If you do not have the correct student testing ticket, contact the School Test Coordinator.

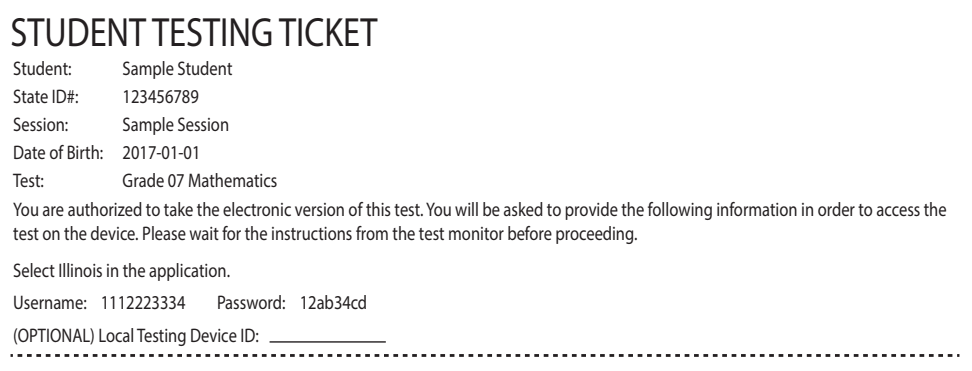

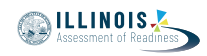

**اآلن، أدخل اسم المستخدم الخاص بك كما هو موضح في الجزء السفلي من ورقتك.** قل (إيقاف مؤقت) **ثم أدخل كلمة المرور كما هو موضح في ورقتك.** (إيقاف مؤقت) **اآلن، حدد الزر "In Sign".** (إيقاف مؤقت) **ابحث عن اسمك في الزاوية العليا اليمنى من الشاشة. إذا كان االسم الذي تراه ليس اسمك، فالرجاء رفع يدك. شاشة "الترحيب" يجب أن تكون أمامك اآلن. اختر الزر "Start".**

Circulate throughout the room to make sure all students have successfully logged in. Retype the Username and Password for a student, if necessary. Passwords are not case sensitive. If the student does not see his or her correct name on the login screen, have the student log out of the application, and log the student back in with the correct student testing ticket.

# **Instructions for Administering All Units**

**يرجى المتابعة أثناء قراءتي للتوجيهات الموجودة على الشاشة. قد تحتاج إلى**  قل **استخدام شريط التمرير في الجهة اليمنى للمتابعة. اليوم ستتقدمون المتحان الرياضيات الوحدة**\_ )أدخل رقم الوحدة المناسب( **للصف\_** (الصفوف 3، 4، أو --5حدد الصف المناسب)**. لا يُسمح باستخدام الحاسبة. اقرأ كل سؤال. ثم اتبع التعليمات لإلجابة على كل سؤال. يجب عليك القيام بعرض ُلب منك ذلك للحصول على الدرجة الكاملة. أدخل إجابتك أو شرح عملك إذا ط ُ في المربع الذي يظهر على شاشتك. فقط اإلجابات المدخلة في مربع اإلجابة سيتم احتسابها. إذا كنت ال تعرف اإلجابة على سؤال ما، فيمكنك أن تضع عليه إشارة وتواصل إجابتك على األسئلة األخرى. إذا أنهيت في وقت مبكر، يمكنك مراجعة إجاباتك وأية أسئلة أخرى من الممكن أن تكون قد وضعت إشارة عليها. إذا كان السؤال مزود بمربع للرسم، فيمكنك استخدام هذا المربع لكي تضيف رسم )**الصف :3 **لتوضح( )**الصفوف 4 و :5 **لتدعم( إجابتك/إجاباتك. أي عمل أو رسم داخل مربع الرسم سيتم إعطاء عالمات عليه.**

**ُطلب منك ذلك. هذه هي نهاية إرشادات االختبار. ال تبدأ حتى ي**

**أثناء االختبار، ارفع يدك إذا كان لديك أي صعوبات مع جهاز االختبار، حتى أتمكن من مساعدتك. لن أتمكن من مساعدتك في أسئلة االختبار أو األدوات المتاحة على .اإلنترنت أثناء االختبار**

قل

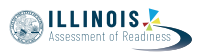

Read from OPTION A, B, or C below based on local policy (refer to your School Test Coordinator).

الخيار أ **بعد أن تسلم إجاباتك، يرجى الجلوس بهدوء حتى انتهاء الوحدة.** الخيار ب **بعد أن تسلم إجاباتك، سأسمح لك بالخروج.** الخيار ج **بعد تسليمك لإلجابات، يمكنك قراءة كتاب أو مادة أخرى مسموح بها حتى انتهاء الوحدة.**

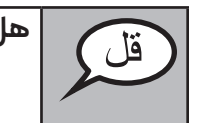

**هل لديك أية أسئلة؟**

Answer any questions.

## **Instructions for Starting the Test**

**انتقل إلى الجزء السفلي من الشاشة.**  (إيقاف مؤقت) **اختر الزر "Start".** (إيقاف مؤقت) **.اآلن ينبغي أن تكون في االختبار**

Pause to make sure all students are in the correct unit.

**أمامك 60 دقيقة إلتمام هذه الوحدة. كما سأنبهكم عندما يتبقى من وقت االختبار 10 دقائق. .يمكنك بدأ العمل اآلن**

Write the starting time and stopping time in the timing box (Figure 3.0 Timing Box Example).

Actively proctor while students are testing:

- Redirect students as necessary (Section 4.7.3).
- If technology issues occur during testing, assist students as needed. Follow the protocol in Section 4.7.1, as applicable, if any technology issues cause a disruption.
- Ensure students are logging out of TestNav as they complete the unit (Section 4.9.1).
- Collect test materials as students complete testing (Section 4.9.2).
- If students have questions about an item, tell them, "Do the best you can."
- If students indicate that a test item is not functioning appropriately, refer to Section 4.7.5.
- Ensure that any absent students are locked out of the unit (Section 4.3).

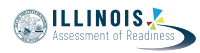

#### **Instructions for Taking a Break During Testing and Testing Interruptions**

The following are permitted during test administration at the discretion of the Test Administrator:

- One stretch break of up to three minutes for the entire classroom during testing for each unit. The stopping time should be adjusted by no more than three minutes if there is a stretch break.
- Individual restroom breaks during testing (do not adjust stop time).

The following security measures must be followed:

- Students must be supervised.
- Student screens must not be visible to other students.
- Students are not permitted to talk to each other during testing or breaks during testing.
- Students are not permitted to use electronic devices, play games, or engage in activities that may compromise the validity of the test.

If taking a three-minute stand and stretch break during the unit:

وتغطية أو غلق الشاشة. سوف نحظى باستراحة لمدة ثلاثة دقائق. لا **ي ُسمح بالحديث .ي**

After taking a classroom break, be sure students are seated and device screens are visible:

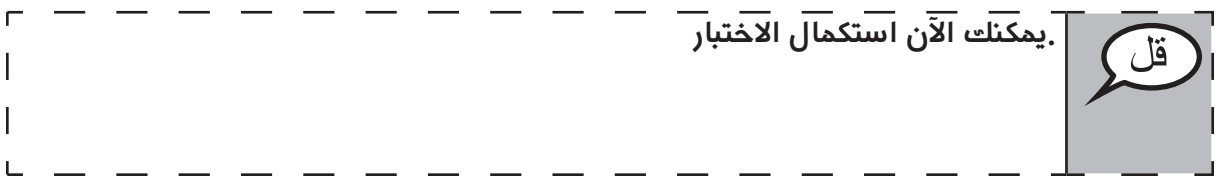

#### **Instructions for When 10 Minutes of Unit Time Remain**

When 10 minutes of unit time remain,

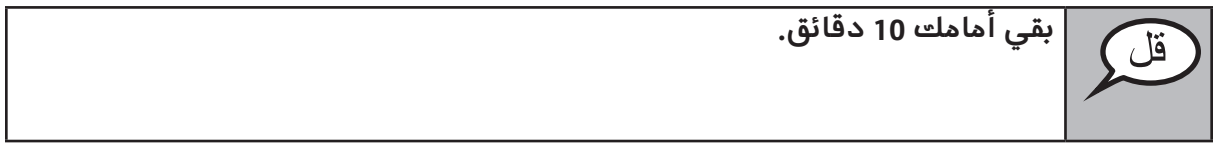

Continue to actively proctor while students are testing.

## **Instructions for Ending the Unit**

When the unit time is finished, read the following optional SAY box if there are students still actively testing. If a second unit will be administered after a short break, stop the directions after exiting the unit. (Do not have students log out of TestNav.)

**Grades 3, 4, and 5 Mathematics All Units**

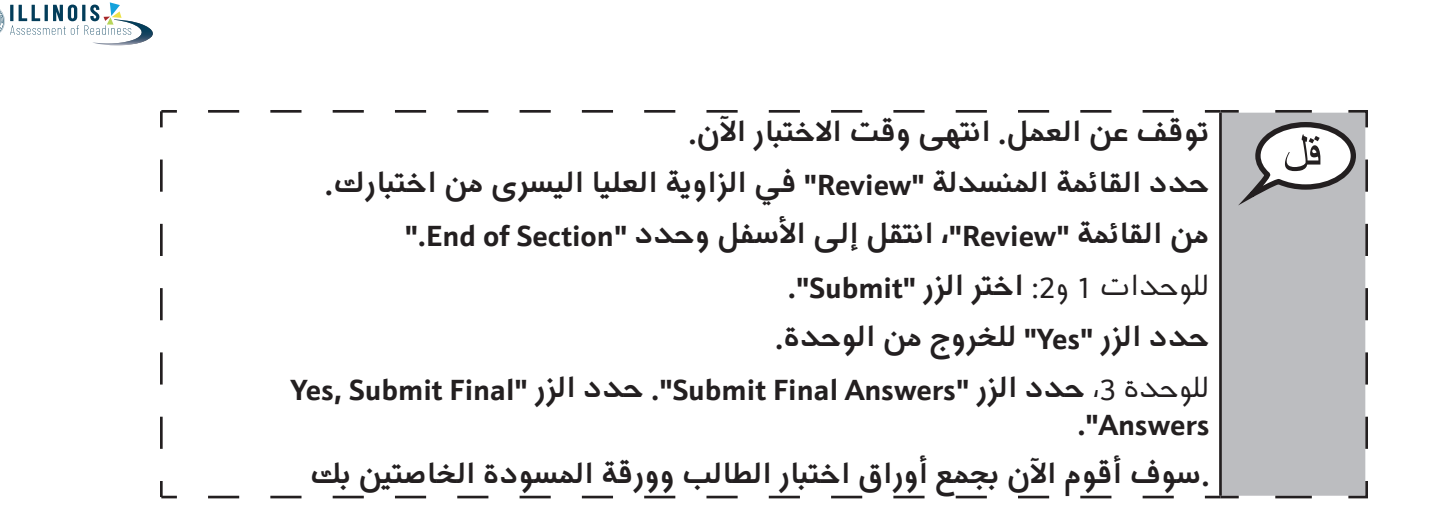

Circulate throughout the room to make sure all students have successfully logged off. Then, collect student testing tickets and scratch paper.

- Ensure all students are in **Exited** status if they have not completed the test, or **Completed** status if they have finished all units.
- Return all test materials to your School Test Coordinator. Report any missing materials and absent students.
- Report any testing irregularities to your School Test Coordinator.

If you are administering more than one unit in the same day, allow students to take a short break (e.g., restroom break, stretch break) or extended break (e.g., lunch). Once students have returned and are seated, read the script to move on to the next unit.

**Mathematics Grades 6 and 7**

Grades 6 and Mathematics

**Unit 1**

# **4.11.2 Grades 6 and 7 Mathematics – Unit 1**

The administration script under Section 4.11.2 will be used for Unit 1 of the grades 6 and 7 mathematics test. Refer to Section 4.11.4 for the administration script for Unit 2 and Unit 3. The administration script for Unit 1 of the grade 8 mathematics assessments can be found in Section 4.11.3.

On the first read through, Test Administrators are required to adhere to the scripts provided in this manual for administering the IAR assessment. Read word-for-word the bold instructions in each SAY box to students. You may not modify or paraphrase the wording in the SAY boxes. Some of the SAY boxes are outlined with a dashed line and should \*ONLY\* be read aloud if they are applicable to your students. Some directions may differ slightly by unit and are noted within the administration script.

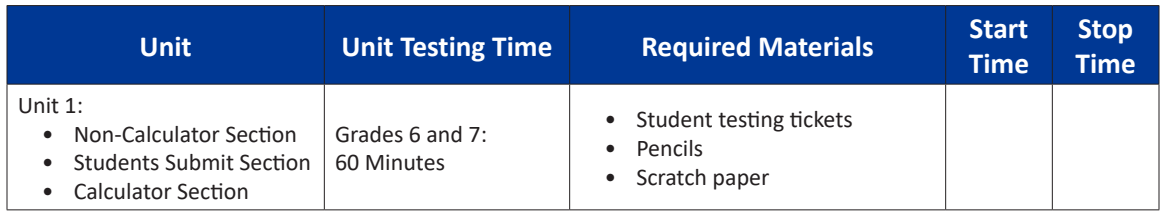

It is critical to ensure that students have the appropriate accessibility features and accommodations prior to testing. Refer to Section 3.3 for further instructions on how to check accessibility features and accommodations. Before students can begin testing, the test session must be started in PearsonAccess<sup>next</sup>. Additionally, the unit must be unlocked (refer to Section 4.3 for more information). Speak to your School Test Coordinator to determine who will complete these two tasks prior to testing. Test Administrators must make sure all testing devices are turned on and logged on to the TestNav application (or follow your school/district instructions for accessing the **Sign-In** page. Make sure all testing devices display the **Sign-In** screen as shown under the Checking Audio Section). \***If headphones are needed for accessibility purposes, make sure they are plugged in prior to launching TestNav (except for headphones that are used as noise buffers).\***

**سوف تخضع اليوم لالختبار التقييمي لمادة الرياضيات.**

**ُسمح لك بوضع أية أجهزة إلكترونية على مكتبك، باستثناء جهاز االختبار. يحظر إجراء ال ي المكالمات، وإرسال الرسائل النصية، والتقاط الصور، وتصفح اإلنترنت. إذا كانت معك ًا أية أجهزة إلكترونية غير مسموحة، بما في ذلك الهواتف الخلوية، فيرجى إيقاف حالي ُ تشغيلها ورفع يدك. إذا تم العثور لديك على أجهزة إلكترونية غير معتمدة خالل فترة .االختبار، قد ال يحصل اختبارك على درجات**

If a student raises his or her hand, collect the electronic device (or follow your school/district policy) and store it until the unit is complete. Certain electronic devices may be allowed for accommodations purposes only during testing. Please contact your Test Coordinator if you have questions regarding electronic devices.

## **Checking Audio (for Mathematics Accessibility Features only)**

 **Sign "تأكد من توصيل سماعات الرأس وضعها على رأسك. على شاشتك تحت الزر حدد الرابط للتأكد من أنك تستطيع أن تسمع من ".Audio Test " يوجد الرابط "In خالل سماعات الرأس وقم بضبط مستوى الصوت حسب الحاجة. يمكنك ضبط مستوى .الصوت إثناء االختبار بعد أن تبدأ**

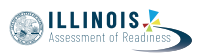

See below for a screenshot of the **Test Audio** function. Test Administrators should assist students with audio adjustments as needed.

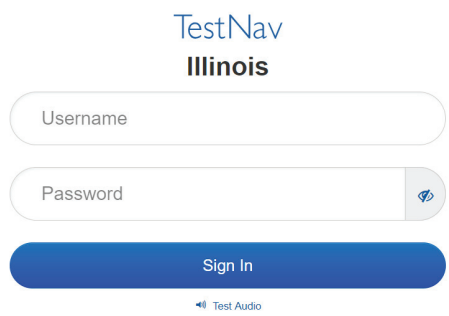

#### **Instructions for Logging In**

**يرجى الجلوس بهدوء بينما أقوم بتوزيع تذاكر اختبار الطالب وورقة المسودة. \*ال\* تسجل الدخول حتى أطلب منك ذلك.**

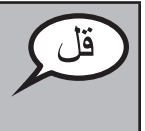

Distribute scratch paper, mathematics reference sheets (if locally printed), and student testing tickets as well as optional mathematics tools as applicable. Make sure students have pencils. If a student has a calculator accommodation in his or her IEP, ISP, or 504 plan, make sure the student receives the appropriate device.

**ُ اآلن، انظر في تذكرة اختبار الطالب وتأكد من أن اسميك األول واألخير م َّدونين عليها. ارفع يدك إذا \*تذكرتك\* لم تكن معك.**

If a student has the wrong ticket, provide the correct student testing ticket to the student. If you do not have the correct student testing ticket, contact the School Test Coordinator.

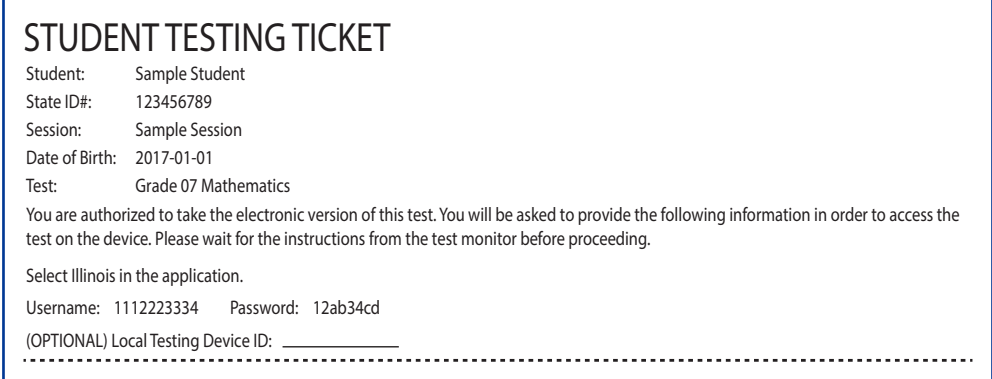

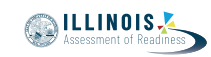

**Mathematics Grades 6 and 7**

Mathematics des 6 and

**Unit 1**

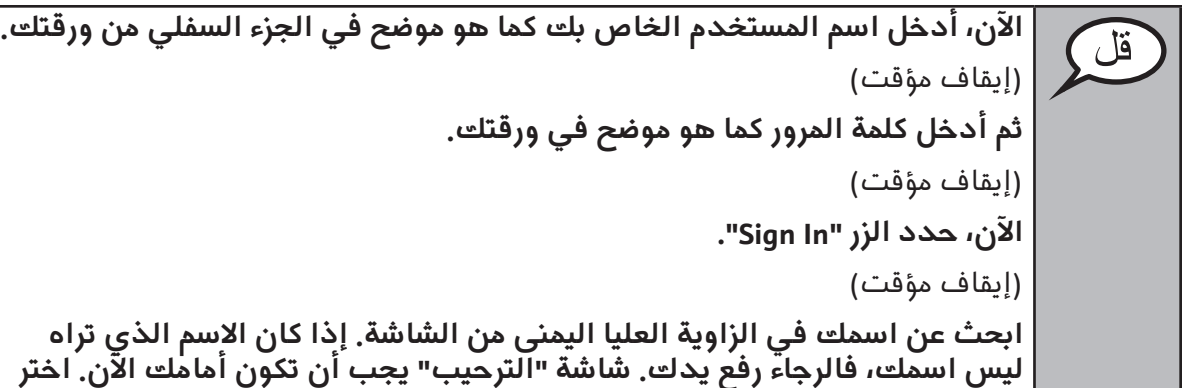

 **.للوحدة 1 "Start "الزر**

Circulate throughout the room to make sure all students have successfully logged in. Retype the Username and Password for a student, if necessary. Passwords are not case sensitive. If the student does not see his or her correct name on the login screen, have the student log out of the application, and log the student back in with the correct student testing ticket.

# **Instructions for Administering Unit 1**

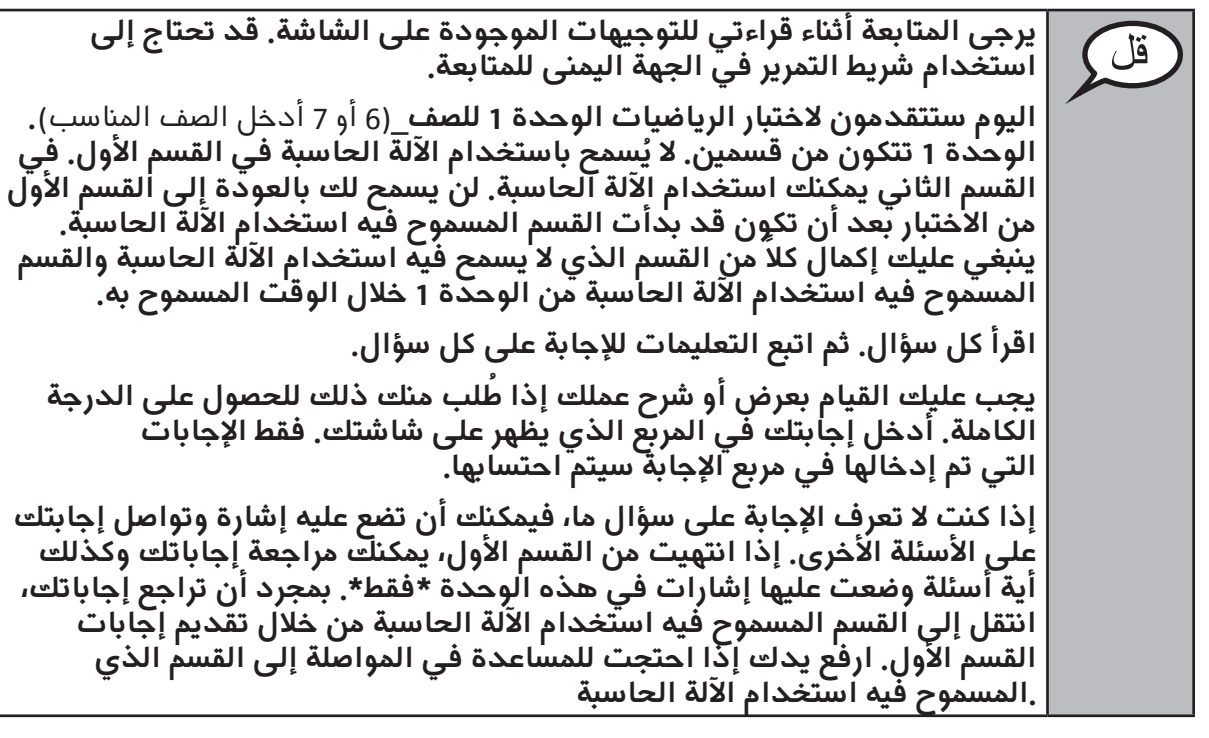

ٰ قا

**اختياري في حالة استخدام اآلالت الحاسبة المحمولة باليد: ارفع يدك لتحصل على ُسمح فيه ُ اآللة الحاسبة الخاصة بك عندما تكون م ً ستعدا لالنتقال إلى القسم الذي ي باستخدام اآللة الحاسبة.**

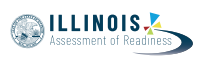

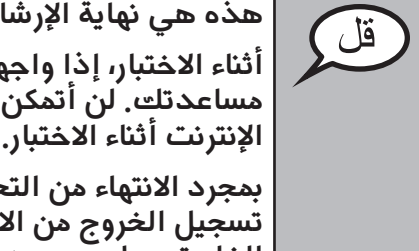

**ُطلب منك ذلك. هذه هي نهاية اإلرشادات على شاشتك. ال تبدأ حتى ي أثناء االختبار، إذا واجهت أي صعوبات مع جهاز االختبار، ارفع يدك لكي أتمكن من مساعدتك. لن أتمكن من مساعدتك في أسئلة االختبار أو األدوات المتاحة على** 

**بمجرد االنتهاء من التحقق من عملك على اآللة الحاسبة، ارفع يدك وسأطلب منك تسجيل الخروج من االختبار. ثم سوف أجمع ورقة اختبار الطالب وورقة المسودة الخاصتين بك. بمجرد الخروج من االختبار، ال يمكنك تسجيل الدخول مرة أخرى.**

Read from OPTION A, B, or C below based on local policy (refer to your School Test Coordinator).

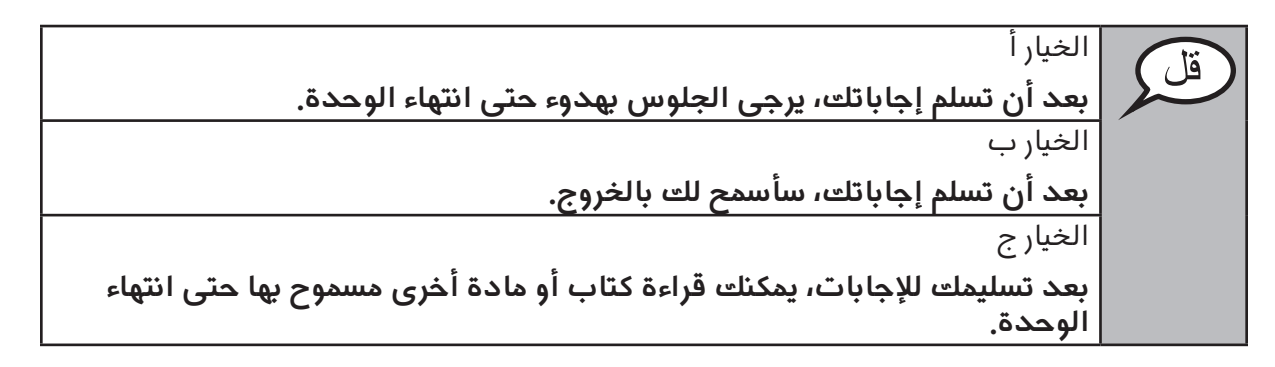

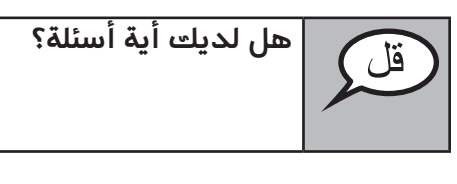

Answer any questions.

# **Instructions for Starting the Test**

**انتقل إلى الجزء السفلي من الشاشة.**  (إيقاف مؤقت) **اختر الزر "Start".** (إيقاف مؤقت) **.اآلن ينبغي أن تكون في االختبار**

Pause to make sure all students are in the correct unit.

قلَ

سيكون لديك 60 دقيقة لإكمال القسم الذي يُسمح فيه باستخدام الآلة الحاسبة والقسم الآخر لا يُسمح فيه باستخدام الحاسبة من هذه الوحدة. عند مرور 20 دقيقة<br>من وقت الاختبار، سوف أذكرك للانتقال إلى القسم المسموح فيه باستخدام **الحاسبة، إذا لم تكن قد انتقلت إليه بالفعل. كما سأنبهكم عندما يتبقى من وقت االختبار 10 دقائق. يمكنك بدأ العمل اآلن.**

**NILLINOIS** 

Write the starting time and stopping time in the timing box (Figure 3.0 Timing Box Example).

Actively proctor while students are testing:

- Redirect students as necessary (Section 4.7.3).
- If technology issues occur during testing, assist students as needed. Follow the protocol in Section 4.7.1, as applicable, if any technology issues cause a disruption.
- If you are assisting students and see "Submit Section" or "Start Section" on the TestNav screen, this means that the student is ready to transition into the calculator section. Ensure students are moving on to the calculator section. When the non-calculator section is complete, students will need to "Submit Section" in order to move on to the calculator section and log out of TestNav as they complete the unit (Section 4.9.1).
- Distribute grade-appropriate/accommodation-appropriate calculators (if using hand-held calculators) when students complete the non-calculator section (refer to Section 4.2 for more information).
- Ensure students are logging out of TestNav as they complete the unit (Section 4.9.1).
- Collect test materials as students complete testing (Section 4.9.2).
- If students have questions about an item, tell them, "Do the best you can."
- If students indicate that a test item is not functioning appropriately, refer to Section 4.7.5.
- Ensure that any absent students are locked out of the unit (Section 4.3).

## **Instructions for Taking a Break During Testing and Testing Interruptions**

The following are permitted during test administration at the discretion of the Test Administrator:

- One stretch break of up to three minutes for the entire classroom during testing for each unit. The stopping time should be adjusted by no more than three minutes if there is a stretch break.
- Individual restroom breaks during testing (do not adjust stop time).

The following security measures must be followed:

- Students must be supervised.
- Student screens must not be visible to other students.
- Students are \***not permitted to talk to each other\*** during testing or breaks during testing.
- Students are not permitted to use electronic devices, play games, or engage in activities that may compromise the validity of the test.

If taking a three-minute stand and stretch break during the unit:

**ُرجى التوقف وتغطية أو غلق الشاشة. سوف نحظى باستراحة لمدة ثالثة دقائق. ال ي ُسمح بالحديث. ي**

After taking a classroom break, be sure students are seated and device screens are visible:

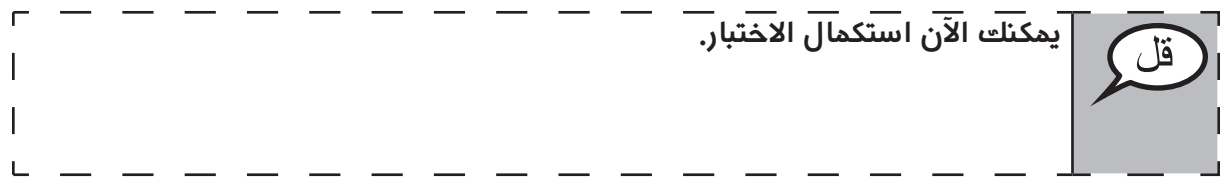

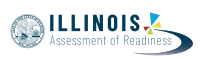

# **Instructions for When 20 Minutes of Unit Time Remain**

When 20 minutes of unit time remain,

**ً من القسم المسموح فيه بقي أمامك 20 دقيقة. للتذكير، ينبغي اآلن إكمال كال** استخدام الالة الحاسبة والقسم الذي لا يسمح فيه استخدام الالة الحاسبة .

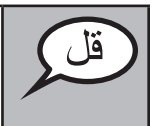

**Instructions for When 10 Minutes of Unit Time Remain**  When 10 minutes of unit time remain,

**بقي أمامك 10 دقائق.**

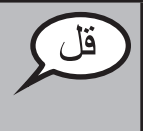

Continue to actively proctor while students are testing.

# **Instructions for Ending the Unit**

When the unit time is finished, read the following optional SAY box if there are students still actively testing. If a second unit will be administered after a short break, stop the directions after exiting the unit. (Do not have students log out of TestNav.)

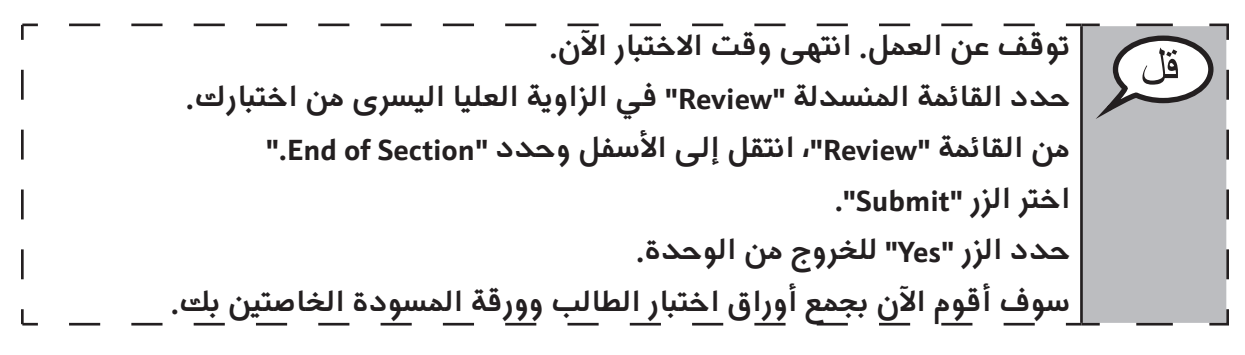

- Circulate throughout the room to make sure all students have successfully logged off. Then, collect student testing tickets and scratch paper.
- Ensure all students are in **Exited** status if they have not completed the test, or **Completed**  status if they have finished all units.
- Return all test materials to your School Test Coordinator. Report any missing materials and absent students.
- Report any testing irregularities to your School Test Coordinator.

If you are administering more than one unit in the same day, allow students to take a short break (e.g., restroom break, stretch break) or extended break (e.g., lunch). Once students have returned and are seated, read the script to move on to the next unit.

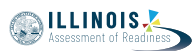

## **4.11.3 Grade 8 Mathematics – Unit 1**

The administration script under Section 4.11.3 will be used for Unit 1 of the grade 8 mathematics test. Refer to Section 4.11.4 for the administration script for Unit 2 and Unit 3 of the grade 8 mathematics test.

On the first read through, Test Administrators are required to adhere to the scripts provided in this manual for administering the IAR assessment. Read word-for-word the bold instructions in each SAY box to students. You may not modify or paraphrase the wording in the SAY boxes. Some of the SAY boxes are outlined with a dashed line and should \*ONLY\* be read aloud if they are applicable to your students. Some directions may differ slightly by unit and are noted within the administration script.

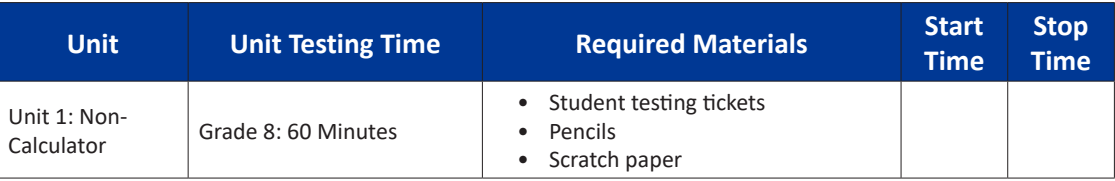

It is critical to ensure that students have the appropriate accessibility features and accommodations prior to testing. Refer to Section 3.3 for further instructions on how to check accessibility features and accommodations. Before students can begin testing, the test session must be started in PearsonAccess<sup>next</sup>. Additionally, the unit must be unlocked (refer to Section 4.3 for more information). Speak to your School Test Coordinator to determine who will complete these two tasks prior to testing. Test Administrators must make sure all testing devices are turned on and logged on to the TestNav application (or follow your school/district instructions for accessing the **Sign-In** page. Make sure all testing devices display the **Sign-In** screen as shown under the Checking Audio Section). \***If headphones are needed for accessibility purposes, make sure they are plugged in prior to launching TestNav (except for headphones that are used as noise buffers).\***

**سوف تخضع اليوم لالختبار التقييمي لمادة الرياضيات.**

**ُسمح لك بوضع أية أجهزة إلكترونية على مكتبك، باستثناء جهاز االختبار. يحظر إجراء ال ي المكالمات، وإرسال الرسائل النصية، والتقاط الصور، وتصفح اإلنترنت. إذا كانت معك ًا أية أجهزة إلكترونية غير مسموحة، بما في ذلك الهواتف الخلوية، فيرجى إيقاف حالي ُ تشغيلها ورفع يدك. إذا تم العثور لديك على أجهزة إلكترونية غير معتمدة خالل فترة االختبار، قد ال يحصل اختبارك على درجات.**

If a student raises his or her hand, collect the electronic device (or follow your school/district policy) and store it until the unit is complete. Certain electronic devices may be allowed for accommodations purposes only during testing. Please contact your Test Coordinator if you have questions regarding electronic devices.

## **Checking Audio (for Mathematics Accessibility Features only)**

**تأكد من توصيل سماعات الرأس وضعها على رأسك. على شاشتك تحت الزر "Sign In "يوجد الرابط " Audio Test. "حدد الرابط للتأكد من أنك تستطيع أن تسمع من خالل سماعات الرأس وقم بضبط مستوى الصوت حسب الحاجة. يمكنك ضبط مستوى الصوت إثناء االختبار بعد أن تبدأ.**

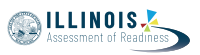

See below for a screenshot of the **Test Audio** function. Test Administrators should assist students with audio adjustments as needed.

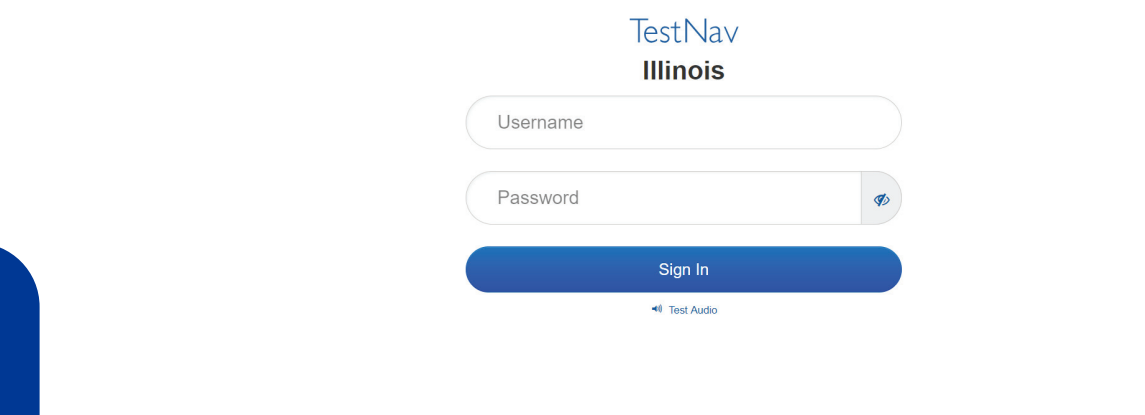

**Instructions for Logging In**

**يرجى الجلوس بهدوء بينما أقوم بتوزيع تذاكر اختبار الطالب وورقة المسودة. \*ال\* تسجل الدخول حتى أطلب منك ذلك.**

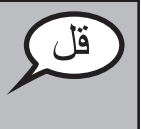

Distribute scratch paper, mathematics reference sheets (if locally printed), and student testing tickets as well as optional mathematics tools as applicable. Make sure students have pencils. If a student has a calculator accommodation in his or her IEP, ISP, or 504 plan, make sure the student receives the appropriate device.

**ُ اآلن، انظر في تذكرة اختبار الطالب وتأكد من أن اسميك األول واألخير م َّدونين عليها. ارفع يدك إذا \*تذكرتك\* لم تكن معك.**

If a student has the wrong ticket, provide the correct student testing ticket to the student. If you do not have the correct student testing ticket, contact the School Test Coordinator.

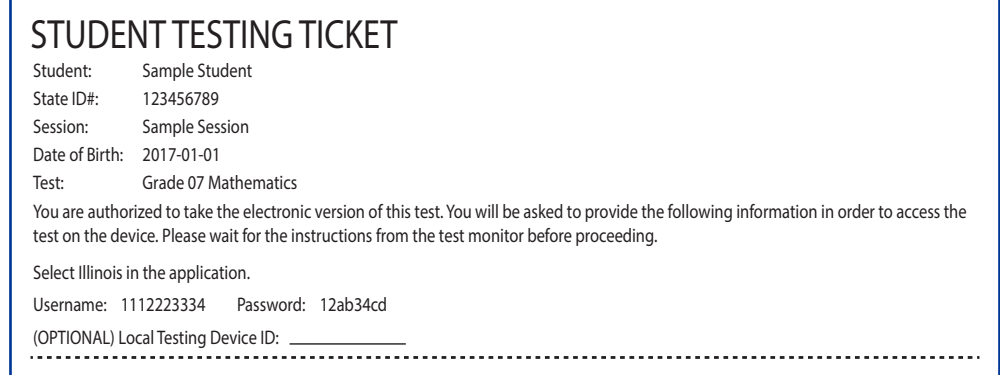

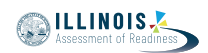

**اآلن، أدخل اسم المستخدم الخاص بك كما هو موضح في الجزء السفلي من ورقتك.** قل (إيقاف مؤقت) **ثم أدخل كلمة المرور كما هو موضح في ورقتك.** (إيقاف مؤقت) **اآلن، حدد الزر "In Sign".** (إيقاف مؤقت) **ابحث عن اسمك في الزاوية العليا اليمنى من الشاشة. إذا كان االسم الذي تراه ليس اسمك، فالرجاء رفع يدك. شاشة "الترحيب" يجب أن تكون أمامك اآلن. اختر .للوحدة رقم 1 "Start "الزر**

Circulate throughout the room to make sure all students have successfully logged in. Retype the Username and Password for a student, if necessary. Passwords are not case sensitive. If the student does not see his or her correct name on the login screen, have the student log out of the application, and log the student back in with the correct student testing ticket.

# **Instructions for Administering Unit 1**

**يرجى المتابعة أثناء قراءتي للتوجيهات الموجودة على الشاشة. قد تحتاج إلى**  قل **استخدام شريط التمرير في الجهة اليمنى للمتابعة.**  ستتقدم اليوم لاختبار الوحدة 1 من مادة الرياضيات للصف 8. لا يُسمح باستخدام **الحاسبة. اقرأ كل سؤال. ثم اتبع التعليمات لإلجابة على كل سؤال. يجب عليك القيام بعرض ُلب منك ذلك للحصول على الدرجة الكاملة. أدخل إجابتك أو شرح عملك إذا ط ُ في المربع الذي يظهر على شاشتك. فقط اإلجابات المدخلة في مربع اإلجابة سيتم احتسابها. إذا كنت ال تعرف اإلجابة على سؤال ما، فيمكنك أن تضع عليه إشارة وتواصل إجابتك على األسئلة األخرى. إذا أنهيت في وقت مبكر، يمكنك مراجعة إجاباتك وأية أسئلة .أخرى من الممكن أن تكون قد وضعت إشارة عليها**

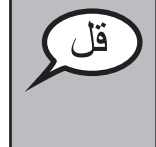

**ُطلب هذه هي نهاية اإلرشادات على شاشتك. ال تبدأ حتى ي منك ذلك.**

**أثناء االختبار، ارفع يدك إذا كان لديك أي صعوبات مع جهاز االختبار، حتى أتمكن من مساعدتك. لن أتمكن من مساعدتك في أسئلة االختبار أو األدوات المتاحة على اإلنترنت أثناء االختبار.**

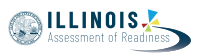

Read from OPTION A, B, or C below based on local policy (refer to your School Test Coordinator).

الخيار أ **بعد أن تسلم إجاباتك، يرجى الجلوس بهدوء حتى انتهاء الوحدة.** الخيار ب **بعد أن تسلم إجاباتك، سأسمح لك بالخروج.** الخيار ج **بعد تسليمك لإلجابات، يمكنك قراءة كتاب أو مادة أخرى مسموح بها حتى انتهاء الوحدة.**

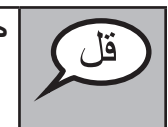

**هل لديك أية أسئلة؟**

Answer any questions.

# **Instructions for Starting the Test**

**انتقل إلى الجزء السفلي من الشاشة.**  (إيقاف مؤقت) **اختر الزر "Start".** (إيقاف مؤقت) **اآلن ينبغي أن تكون في االختبار.**

Pause to make sure all students are in the correct unit.

**أمامك 60 دقيقة إلتمام هذه الوحدة. كما سأنبهكم عندما يتبقى من وقت االختبار 10 دقائق. يمكنك بدأ العمل اآلن.**

Write the starting time and stopping time in the timing box (Figure 3.0 Timing Box Example).

Actively proctor while students are testing:

- Redirect students as necessary (Section 4.7.3).
- If technology issues occur during testing, assist students as needed. Follow the protocol in Section 4.7.1, as applicable, if any technology issues cause a disruption.
- Ensure students are logging out of TestNav as they complete the unit (Section 4.9.1).
- Collect test materials as students complete testing (Section 4.9.2).
- If students have questions about an item, tell them, "Do the best you can."
- If students indicate that a test item is not functioning appropriately, refer to Section 4.7.5.
- Ensure that any absent students are locked out of the unit (Section 4.3).

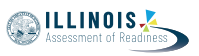

**Grade 8 Mathematics Unit 1**

#### **Instructions for Taking a Break During Testing and Testing Interruptions**

The following are permitted during test administration at the discretion of the Test Administrator:

- One stretch break of up to three minutes for the entire classroom during testing for each unit. The stopping time should be adjusted by no more than three minutes if there is a stretch break.
- Individual restroom breaks during testing (do not adjust stop time).

The following security measures must be followed:

- Students must be supervised.
- Student screens must not be visible to other students.
- Students are not permitted to talk to each other during testing or breaks during testing.
- Students are not permitted to use electronic devices, play games, or engage in activities that may compromise the validity of the test.

If taking a three-minute stand and stretch break during the unit:

وتغطية أو غلق الشاشة. سوف نحظى باستراحة لمدة ثلاثة دقائق. لا **ي ُسمح بالحديث. ي**

After taking a classroom break, be sure students are seated and device screens are visible:

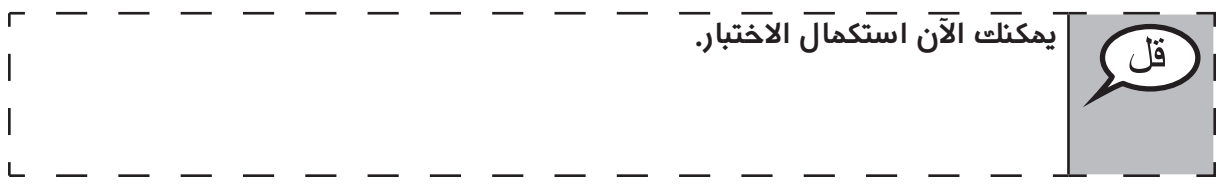

#### **Instructions for When 10 Minutes of Unit Time Remain**

When 10 minutes of unit time remain,

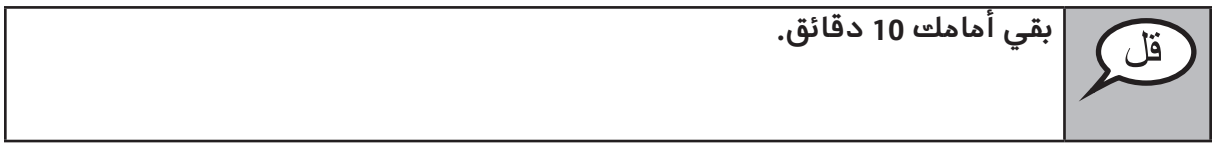

Continue to actively proctor while students are testing.

#### **Instructions for Ending the Unit**

When the unit time is finished, read the following optional SAY box if there are students still actively testing. If a second unit will be administered after a short break, stop the directions after exiting the unit. (Do not have students log out of TestNav.)

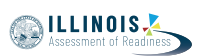

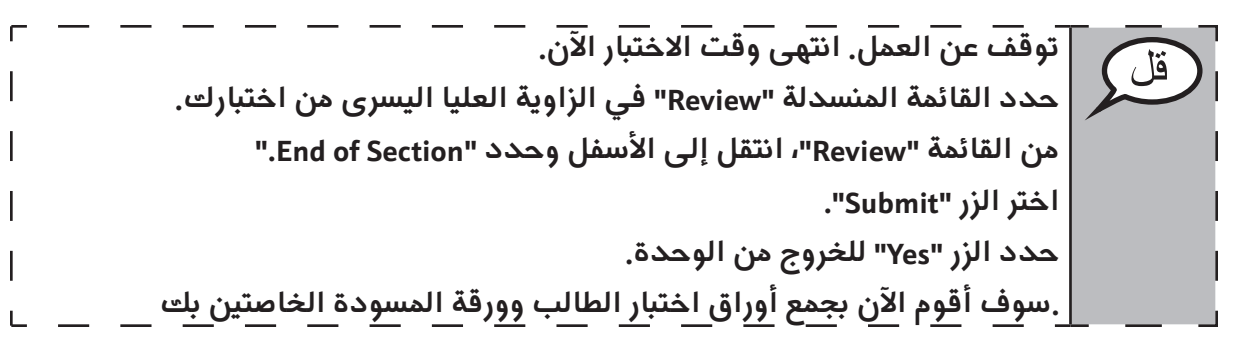

- Circulate throughout the room to make sure all students have successfully logged off. Then, collect student testing tickets and scratch paper.
- Ensure all students are in **Exited** status if they have not completed the test, or **Completed**  status if they have finished all units.
- Return all test materials to your School Test Coordinator. Report any missing materials and absent students.
- Report any testing irregularities to your School Test Coordinator.

If you are administering more than one unit in the same day, allow students to take a short break (e.g., restroom break, stretch break) or extended break (e.g., lunch). Once students have returned and are seated, read the script to move on to the next unit.

## **4.11.4 Grades 6, 7, and 8 Mathematics – Units 2 and 3**

The administration script under Section 4.11.4 will be used for Unit 2 and Unit 3 of the grades 6, 7, and 8 mathematics test. The administration script for Unit 1 of the grades 6 and 7 mathematics assessments can be found in Section 4.11.2. The administration script for Unit 1 of the grade 8 mathematics assessments can be found in Section 4.11.3.

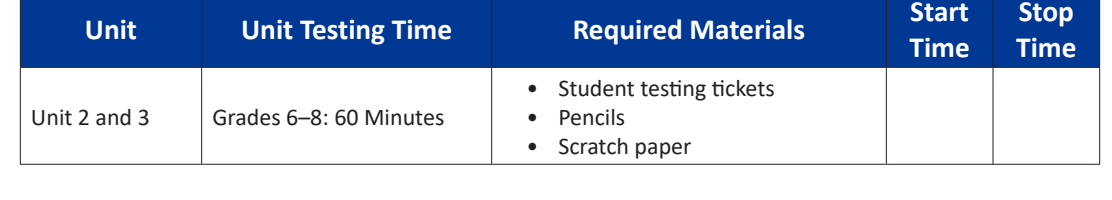

It is critical to ensure that students have the appropriate accessibility features and accommodations prior to testing. Refer to Section 3.3 for further instructions on how to check accessibility features and accommodations.

Before students can begin testing, the test session must be started in PearsonAccess<sup>next</sup>. Additionally, the unit must be unlocked (refer to Section 4.3 for more information). Speak to your School Test Coordinator to determine who will complete these two tasks prior to testing. Test Administrators must make sure all testing devices are turned on and logged on to the TestNav application (or follow your school/district instructions for accessing the **Sign-In** page). Make sure all testing devices display the **Sign-In** screen as shown below (under the Checking Audio Section). \***If headphones are needed for accessibility purposes, make sure they are plugged in prior to launching TestNav (except for headphones that are used as noise buffers).\***

If a student raises his or her hand, collect the electronic device (or follow your school/district policy) and store it until the unit is complete. Certain electronic devices may be allowed for accommodations purposes only during testing. Please contact your Test Coordinator if you have questions regarding electronic devices.

## **Checking Audio (for Mathematics Accessibility Features only)**

**تأكد من توصيل سماعات الرأس وضعها على رأسك. على شاشتك تحت الزر "Sign In "يوجد الرابط " Audio Test. "حدد الرابط للتأكد من أنك تستطيع أن تسمع من خالل سماعات الرأس وقم بضبط مستوى الصوت حسب الحاجة. يمكنك ضبط مستوى الصوت إثناء االختبار بعد أن تبدأ.** 

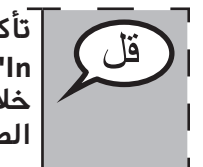

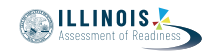

**سوف تخضع اليوم لالختبار التقييمي لمادة الرياضيات. ُسمح لك بوضع أية أجهزة إلكترونية على مكتبك، باستثناء جهاز االختبار. يحظر إجراء ال ي المكالمات، وإرسال الرسائل النصية، والتقاط الصور، وتصفح اإلنترنت. إذا كانت معك ًا أية أجهزة إلكترونية غير مسموحة، بما في ذلك الهواتف الخلوية، فيرجى إيقاف حالي ُ تشغيلها ورفع يدك. إذا تم العثور لديك على أجهزة إلكترونية غير معتمدة خالل فترة االختبار، قد ال يحصل اختبارك على درجات.**

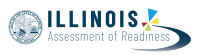

See below for a screenshot of the **Test Audio** function. Test Administrators should assist students with audio adjustments as needed.

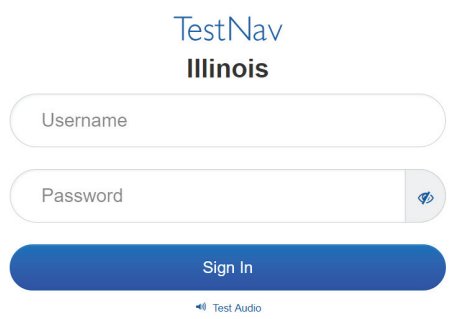

#### **Instructions for Logging In**

**يرجى الجلوس بهدوء بينما أقوم بتوزيع تذاكر اختبار الطالب وورقة المسودة. \*ال\* تسجل الدخول حتى أطلب منك ذلك.**

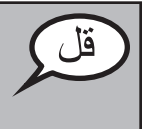

Distribute scratch paper, mathematics reference sheets (if locally printed), and student testing tickets as well as optional mathematics tools as applicable. Make sure students have pencils. If a student has a calculator accommodation in his or her IEP, ISP, or 504 plan, make sure the student receives the appropriate device.

**ُ اآلن، انظر في تذكرة اختبار الطالب وتأكد من أن اسميك األول واألخير م َّدونين عليها. ارفع يدك إذا \*تذكرتك\* لم تكن معك.**

If a student has the wrong ticket, provide the correct student testing ticket to the student. If you do not have the correct student testing ticket, contact the School Test Coordinator.

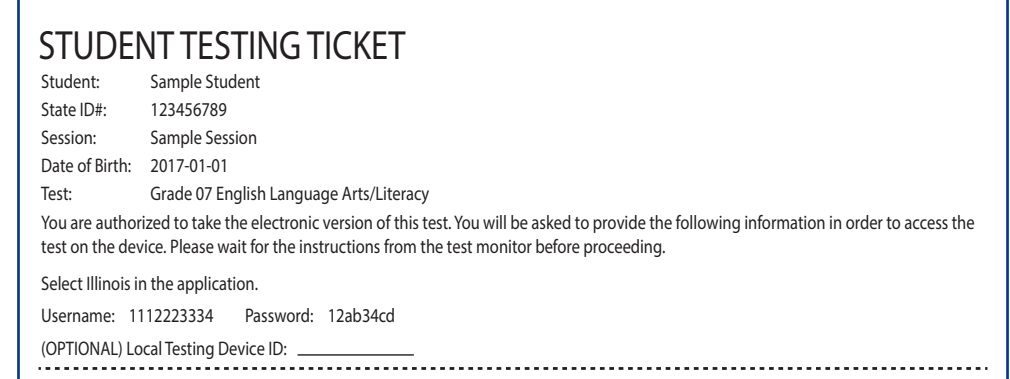

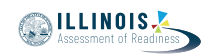

**Grades 6, 7, and 8**

**Units 2 and 3 Mathematics**

Grades 6, 7, and .<br>Mathematics<br>Units 2 and 3

**اآلن، أدخل اسم المستخدم الخاص بك كما هو موضح في الجزء السفلي من ورقتك.** قل )إيقاف مؤقت( **ثم أدخل كلمة المرور كما هو موضح في ورقتك.** (إيقاف مؤقت) **اآلن، حدد الزر "In Sign".** (إيقاف مؤقت) **ابحث عن اسمك في الزاوية العليا اليمنى من الشاشة. إذا كان االسم الذي تراه ليس اسمك، فالرجاء رفع يدك. شاشة "الترحيب" يجب أن تكون أمامك اآلن. حدد الزر "Start "للوحدة \_\_** )امأل رقم الوحدة المالئمة(**.** 

Circulate throughout the room to make sure all students have successfully logged in. Retype the Username and Password for a student, if necessary. Passwords are not case sensitive. If the student does not see his or her correct name on the login screen, have the student log out of the application, and log the student back in with the correct student testing ticket.

# **Instructions for Administering Each Unit**

**يرجى المتابعة أثناء قراءتي للتوجيهات الموجودة على الشاشة. قد تحتاج إلى**  قل **استخدام شريط التمرير في الجهة اليمنى للمتابعة. اليوم ستخضع الختبار الوحدة \_\_** )امأل رقم الوحدة المالئمة( **من اختبار الرياضيات للصف**  \_\_ (املأ مستوى الصف المناسب)**. سوف يُسمح لك باستخدام الآلة الحاسبة. يتم توفير آلة حاسبة في شريط األدوات كي تستخدمها. اقرأ كل سؤال. ثم اتبع التعليمات لإلجابة على كل سؤال.**  يجب عليك القيام بعرض أو شرح عملك إذا طُلب منك ذلك للحصول على الدرجة **الكاملة. أدخل إجابتك في المربع الذي يظهر على شاشتك. فقط اإلجابات التي تم إدخالها في مربع اإلجابة سيتم احتسابها. إذا كنت ال تعرف اإلجابة على سؤال ما، فيمكنك أن تضع عليه إشارة وتواصل إجابتك**  على الأسئلة الأخرى. إذا أنهيت في وقت مبكر، يمكنك مراجعة إجاباتك وأية أسئلة **أخرى من الممكن أن تكون قد وضعت إشارة عليها.**

قل

**ُطلب منك ذلك. هذه هي نهاية اإلرشادات على شاشتك. ال تبدأ حتى ي**

**أثناء االختبار، إذا واجهت أي صعوبات مع جهاز االختبار، ارفع يدك لكي أتمكن من مساعدتك. لن أتمكن من مساعدتك في أسئلة االختبار أو األدوات المتاحة على اإلنترنت أثناء االختبار.** 

**بمجرد االنتهاء من التحقق من عملك في هذه الوحدة، ارفع يدك وسأطلب منك تسجيل الخروج من االختبار. ثم سوف أجمع ورقة اختبار الطالب وورقة المسودة الخاصتين بك. بمجرد الخروج من االختبار، ال يمكنك تسجيل الدخول مرة أخرى.** 

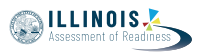

Read from OPTION A, B, or C below based on local policy (refer to your School Test Coordinator).

الخيار أ **بعد أن تسلم إجاباتك، يرجى الجلوس بهدوء حتى انتهاء الوحدة.** الخيار ب **بعد أن تسلم إجاباتك، سأسمح لك بالخروج.** الخيار ج **بعد تسليمك لإلجابات، يمكنك قراءة كتاب أو مادة أخرى مسموح بها حتى انتهاء الوحدة.**

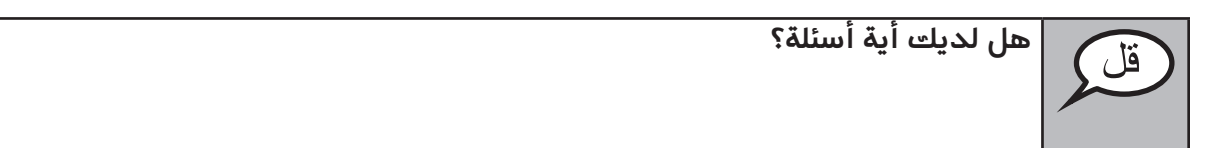

Answer any questions.

# **Instructions for Starting the Test**

**انتقل إلى الجزء السفلي من الشاشة.**  (إيقاف مؤقت) **اختر الزر "Start".** (إيقاف مؤقت) **اآلن ينبغي أن تكون في االختبار.**

Pause to make sure all students are in the correct units.

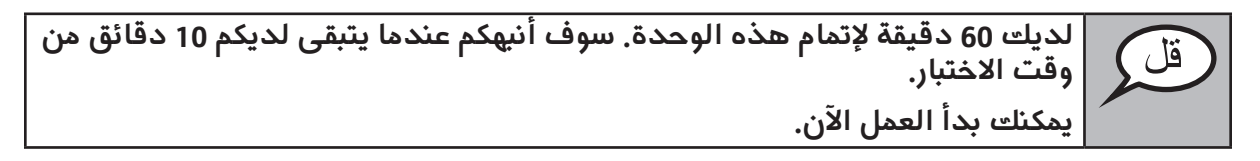

Write the starting time and stopping time in the timing box (Figure 3.0 Timing Box Example).

Actively proctor while students are testing:

- Redirect students as necessary (Section 4.7.3).
- If technology issues occur during testing, assist students as needed. Follow the protocol in Section 4.7.1, as applicable, if any technology issues cause a disruption.
- If students have questions about an item, tell them, "Do the best you can."
- If students indicate that a test item is not functioning appropriately, refer to Section 4.7.5.
- Ensure that any absent students are locked out of the unit (Section 4.3).
- Assist students in logging out of TestNav as they complete the unit (Section 4.9.1).
- Collect test materials as students complete testing (Section 4.9.2).

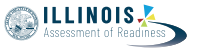

**Grades 6, 7, and 8**

**Units 2 and 3 Mathematics**

Units 2 and

#### **Instructions for Taking a Break During Testing and Testing Interruptions**

The following are permitted during test administration at the discretion of the Test Administrator:

- One stretch break of up to three minutes for the entire classroom during testing for each unit. The stopping time should be adjusted by no more than three minutes if there is a stretch break.
- Individual restroom breaks during testing (do not adjust stop time).

The following security measures must be followed:

- Students must be supervised.
- Student screens must not be visible to other students.
- Students are \***not permitted to talk to each other\*** during testing or breaks during testing.
- Students are not permitted to use electronic devices, play games, or engage in activities that may compromise the validity of the test.

If taking a three-minute stand and stretch break during the unit:

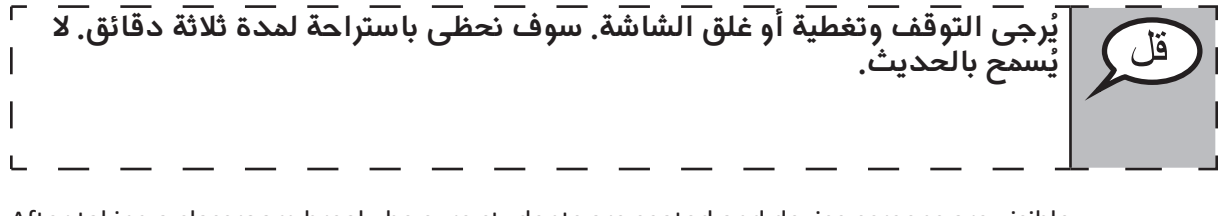

After taking a classroom break, be sure students are seated and device screens are visible:

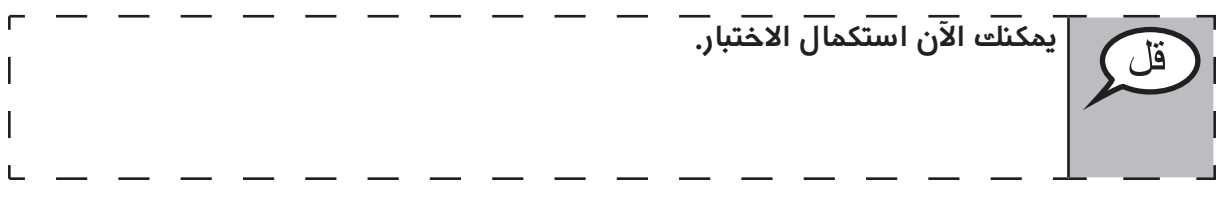

## **Instructions for When 10 Minutes of Unit Time Remain**

When 10 minutes of unit time remain,

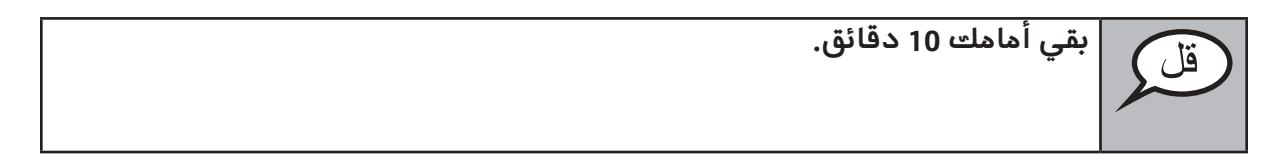

Continue to actively proctor while students are testing.

## **Instructions for Ending the Unit**

When the unit time is finished, read the following optional SAY box if there are students still actively testing. If another unit will be administered after a short break, stop the directions after exiting the unit. (Do not have students log out of TestNav.)

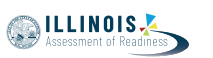

**توقف عن العمل. انتهى وقت االختبار اآلن. حدد القائمة المنسدلة "Review "في الزاوية العليا اليسرى من اختبارك. من القائمة "Review"، انتقل إلى األسفل وحدد "Section of End." اضغط على زر "إرسال اإلجابات النهائية". سترى بعد ذلك رسالة تسألك: "أنت على وشك مغادرة هذا القسم، ولن تتمكن من العودة بمجرد الخروج. هل أنت متأكد من أنك تريد الخروج؟"**  للوحدة ،2 **اختر الزر "Submit". حدد الزر "Yes "للخروج من الوحدة.** للوحدة ،3 **حدد الزر "Answers Final Submit". حدد الزر "Answers Final Submit ,Yes "للخروج من االختبار. .سوف أقوم اآلن بجمع أوراق اختبار الطالب وورقة المسودة الخاصتين بك**

- Circulate throughout the room to make sure all students have successfully logged off. Then, collect student testing tickets and scratch paper.
- Ensure all students are in **Exited** status if they have not completed the test, or **Completed**  status if they have finished all units.
- Return all test materials to your School Test Coordinator. Report any missing materials and absent students.
- Report any testing irregularities to your School Test Coordinator.

If you are administering more than one unit in the same day, allow students to take a short break (e.g., restroom break, stretch break) or extended break (e.g., lunch). Once students have returned and are seated, read the script to move on to the next unit.